## Event type: Overview section

Last Modified on Oct 13, 2022

The Event type Overview section summarizes the main properties of a specific [Event](http://help.oncehub.com/help/introduction-to-event-types) type. It includes the main settings, associated [Booking](http://help.oncehub.com/help/introduction-to-booking-pages) pages, Users who provide the Event type, and [Master](http://help.oncehub.com/help/introduction-to-master-pages) pages it is offered through.

To switch between **Overview** sections of different Event types without returning to **Booking pages setup**, use the shortcut dropdown in the top right corner (Figure 1).

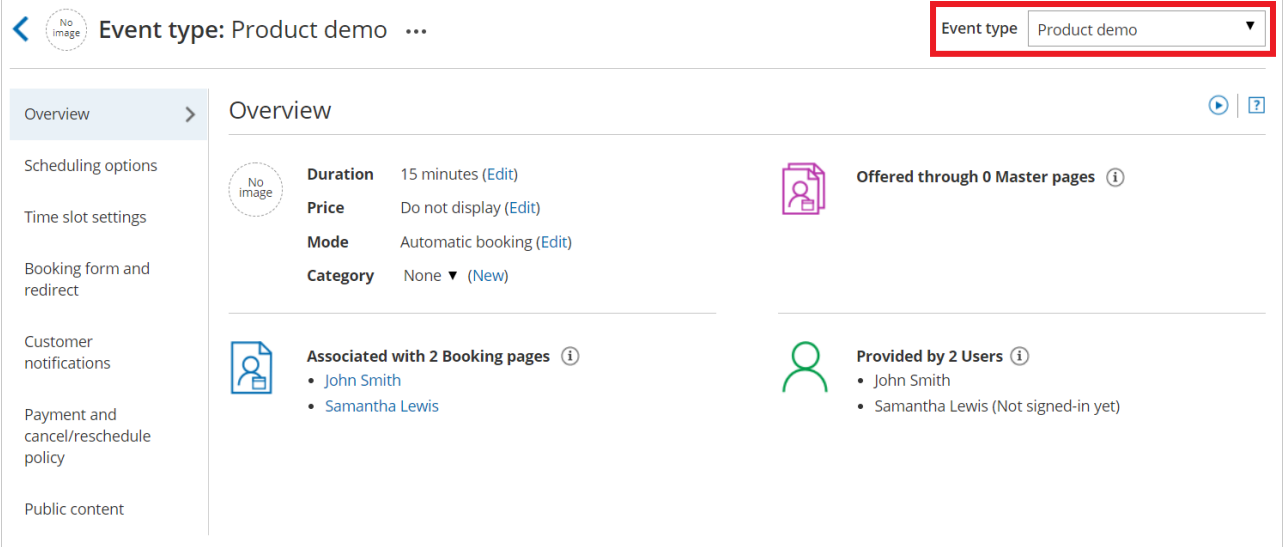

Figure 1: Event type Overview section

## Main settings

- **Duration:** The duration of the slot allocated for each booking. Learn more about Time slot [display](http://help.oncehub.com/help/time-slot-display)
- **Price:** Each Event type may show a price. Users can collect payment via [OnceHub](http://help.oncehub.com/help/payment-integration-throughout-the-booking-lifecycle), show a price only, or show no price.
- **Mode:** Select from between Automatic booking mode and Booking with approval mode. Learn more about [Scheduling](http://help.oncehub.com/help/introduction-to-the-scheduling-options-section) options
- **Category:** Categories organize Event types for you and your Customers. Learn more about [Categories](http://help.oncehub.com/help/so-introduction-to-categories)

## Associated Booking pages

Use this list to review Booking pages [associated](http://help.oncehub.com/help/adding-event-types-to-booking-pages) with this Event type (Figure 2). Click on the Booking pages here to navigate to any that you would like to edit.

## $\mathcal{\tilde{S}}$ nceHub support

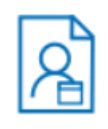

Associated with 2 Booking pages (i)

- John Smith
- Samantha Lewis

#### Figure 2: Associated Booking pages

[Event](http://help.oncehub.com/help/introduction-to-event-types) types are a powerful tool to standardize the meeting types that will be offered on different [Booking](http://help.oncehub.com/help/introduction-to-booking-pages) pages. [Create](http://help.oncehub.com/help/event-types-creating-an-event-type) one or more Event types with specific meeting requirements, then associate them with one or more Booking pages by going to the Event types section of the [Booking](http://help.oncehub.com/help/adding-event-types-to-booking-pages) page.

## Users that provide the Event type

Use this list to review [Users](http://help.oncehub.com/help/introduction-to-user-management) that provide this Event type (Figure 3). Event types are indirectly related to Users through Booking pages. As mentioned above, Event types can be associated with Booking pages. In turn, each [Booking](http://help.oncehub.com/help/booking-page-ownership) page has an Owner who is the User who will be accepting the bookings. When the [Booking](http://help.oncehub.com/help/introduction-to-booking-pages) page is associated with one or more Event types, the User who owns the Booking page will be providing these Event types.

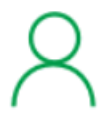

### Provided by 2 Users (i)

- John Smith
- Samantha Lewis (Not signed-in yet)

#### Figure 3: Users that provide the Event type

To set up this relationship, you need to do the following steps:

- 1. Associate Event types with a Booking page in the Event types section of the [Booking](http://help.oncehub.com/help/adding-event-types-to-booking-pages) page.
- 2. Set that Booking page to be owned by the User in the [Overview](http://help.oncehub.com/help/booking-page-overview-section) section of the Booking page.

## Master pages that offer the Event type

Use this list to review [Master](http://help.oncehub.com/help/offering-event-types-through-a-master-page) pages that offer this Event type (Figure 4). Navigate to any of them that you would like to edit. [Master](http://help.oncehub.com/help/introduction-to-master-pages) pages provide a single point of access to several Booking pages, and may offer [different](http://help.oncehub.com/help/introduction-to-event-types) Event types.

# **InceHub** support

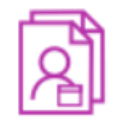

Offered through 1 Master page  $(i)$ 

• Product

#### Figure 4: Master pages that offer the Event type

Event types can be directly or indirectly linked to a Master page, depending on the Master page's [scenario](http://help.oncehub.com/help/master-page-scenarios). If you're using a Rule-based [assignment](http://help.oncehub.com/help/team-or-panel-page) Master page with [Dynamic](http://help.oncehub.com/help/assignment-with-team-or-panel-pages) rules, the relationship is direct. You can select Event types to associate with your Master page.

In all other scenarios, the relationship is indirect. Which Event types are offered in your Master page is determined by the Booking pages included in your Master page. The Event types associated with those Booking pages will be offered in your Master page.

#### **To set up this [relationship](http://help.oncehub.com/help/booking-pages-first-event-types-second) using Rule-based assignment with [Static](http://help.oncehub.com/help/rule-based-assignment-static-rules) rules, [Event](http://help.oncehub.com/help/event-types-first-booking-pages-second) types first, or Booking pages first**

- 1. In the Event types section of each Booking page, choose Event types to associate with the Booking page.
- 2. Set up your Master page with one of the following scenarios: [Event](http://help.oncehub.com/help/event-types-first-booking-pages-second) types first, [Booking](http://help.oncehub.com/help/booking-pages-first-event-types-second) pages first, or Rulebased [assignment.](http://help.oncehub.com/help/team-or-panel-page)
- 3. In the [Assignment](http://help.oncehub.com/help/master-page-event-types-and-assignment-section) section of your Master page, include these Booking pages in the Master page.

#### **To set up this relationship using Rule-based assignment with [Dynamic](http://help.oncehub.com/help/assignment-with-team-or-panel-pages) rules**

- 1. Set up your Master page with Rule-based assignment.
- 2. In the [Assignment](http://help.oncehub.com/help/master-page-event-types-and-assignment-section) section of the Master page, in the **Rule types** step select **Dynamic rules**.
- 3. In the **Event-based rules** step, add rules with the Event types you would like to offer in your Master page.

## **Tip:**

If you would like to generate [one-time](http://help.oncehub.com/help/one-time-links) links which are good for one booking only, you should use a Master page using Rule-based [assignment](http://help.oncehub.com/help/team-or-panel-page) with [Dynamic](http://help.oncehub.com/help/assignment-with-team-or-panel-pages) rules.

One-time links eliminate any chance of unwanted repeat bookings. A Customer who receives the link will only be able to use it for the intended booking and will not have access to your underlying [Booking](http://help.oncehub.com/help/introduction-to-booking-pages) page. One-time links can be [personalized](http://help.oncehub.com/help/using-personalized-links), allowing the Customer to pick a time and schedule without having to fill out the [Booking](http://help.oncehub.com/help/booking-form) form. Learn more about [one-time](http://help.oncehub.com/help/one-time-links) links